# 「2024년도 초기창업패키지 창업기업 모집 공고」 온라인 사업신청 매뉴얼

#### **<사업신청 시 유의사항>**

2024년도 초기창업패키지 창업기업 모집공고' 온라인 신청을 위해 **K-Startup 회원 가입**이 필요합니다. 신청 마감일에는 접속이 원활하지 않을 수 있으므로, **마감일 2~3일 이전**에 **'K-Startup 가입 및 사업신청'**을 **미리 진행**하는 것을 권장드립니다. \* 회원가입은 반드시 신청기업의 대표자명으로 진행

K-Startup 홈페이지에서 신청접수 시 원활한 '기업인증' 진행을 위해 **사전에 ①공동 인증서 발급 또는 ②SCI기업실명인증 등록**을 완료해 주시기 바랍니다. \* SCI기업실명인증은 등록에 수일이 소요될 수 있으므로 사전 준비를 요청 드립니다.

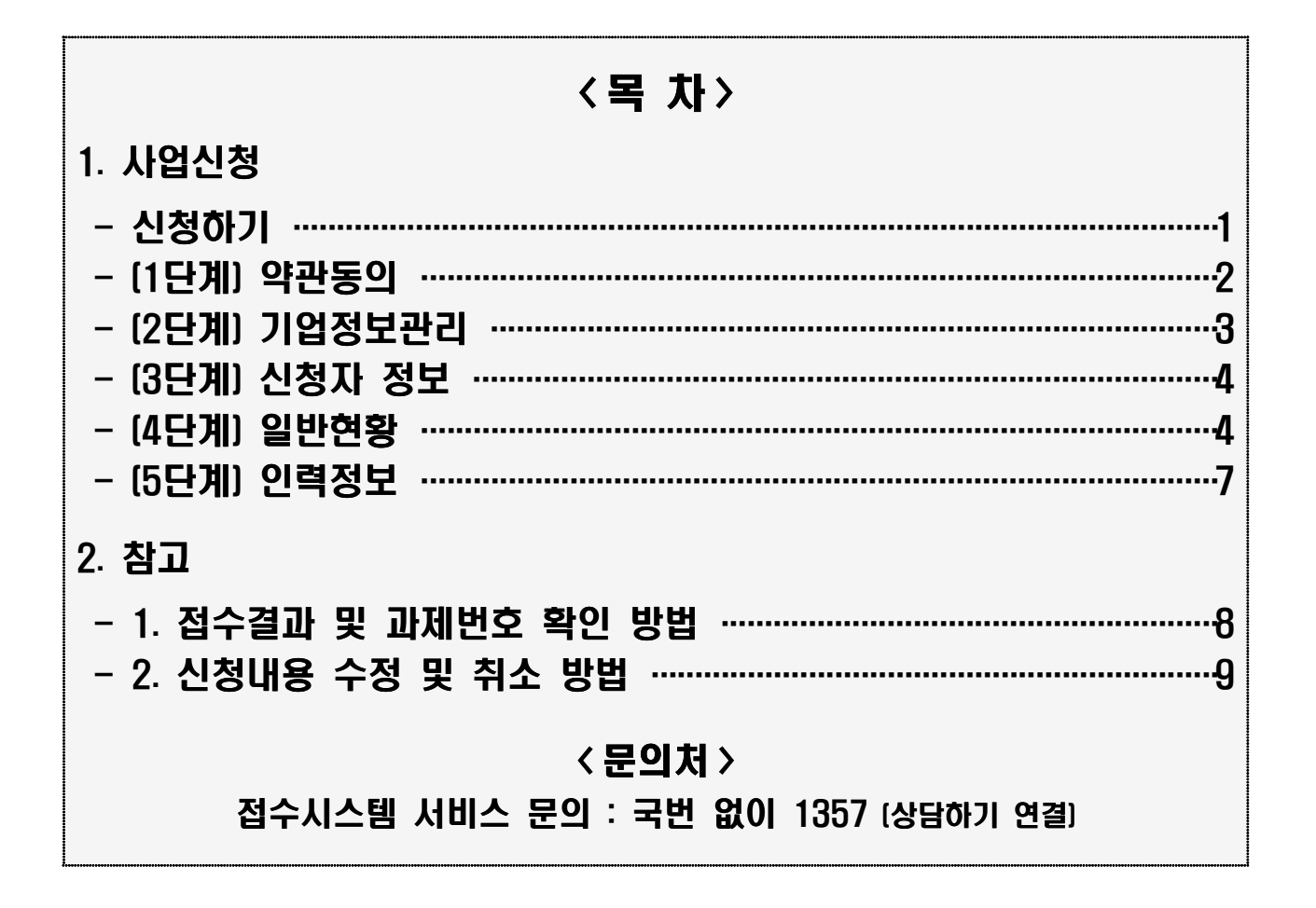

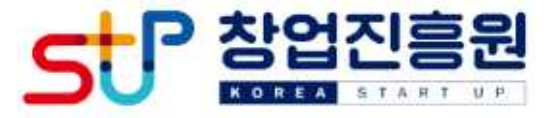

## □ K-Startup 홈페이지[\(http://k-startup.go.kr](https://pms.k-startup.go.kr/biz)) 접속 및 로그인

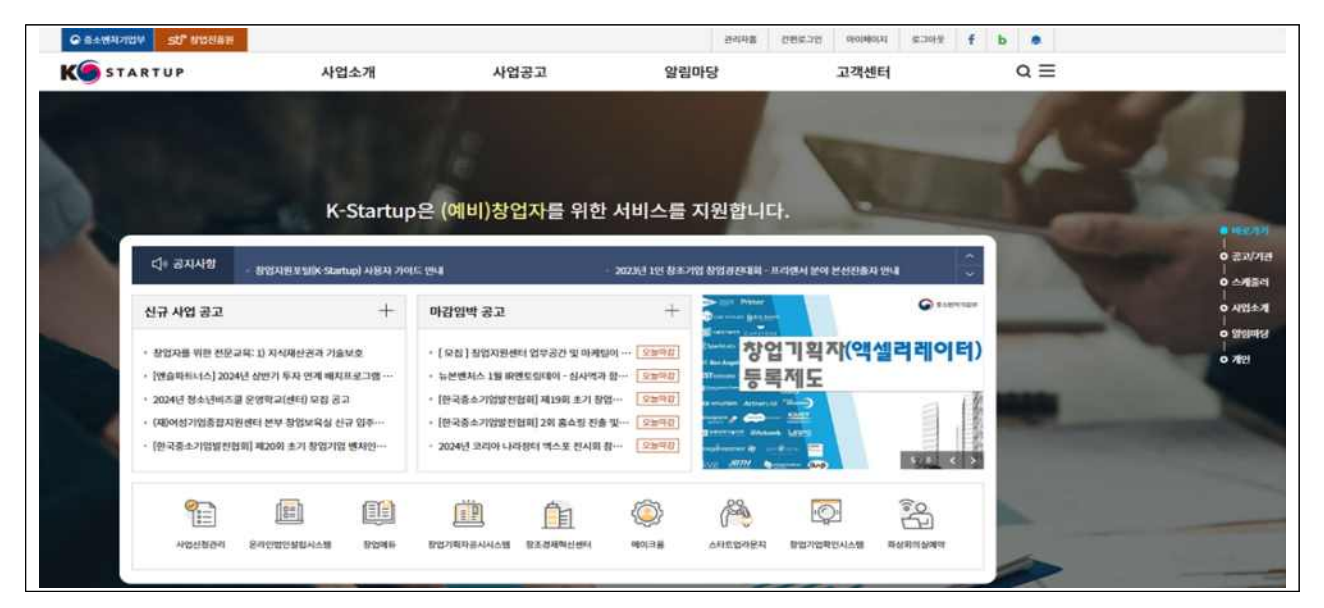

## □ 좌측 하단의 '사업 신청관리' 클릭 후 → 상단의 '<mark>사업신청</mark>' 클릭

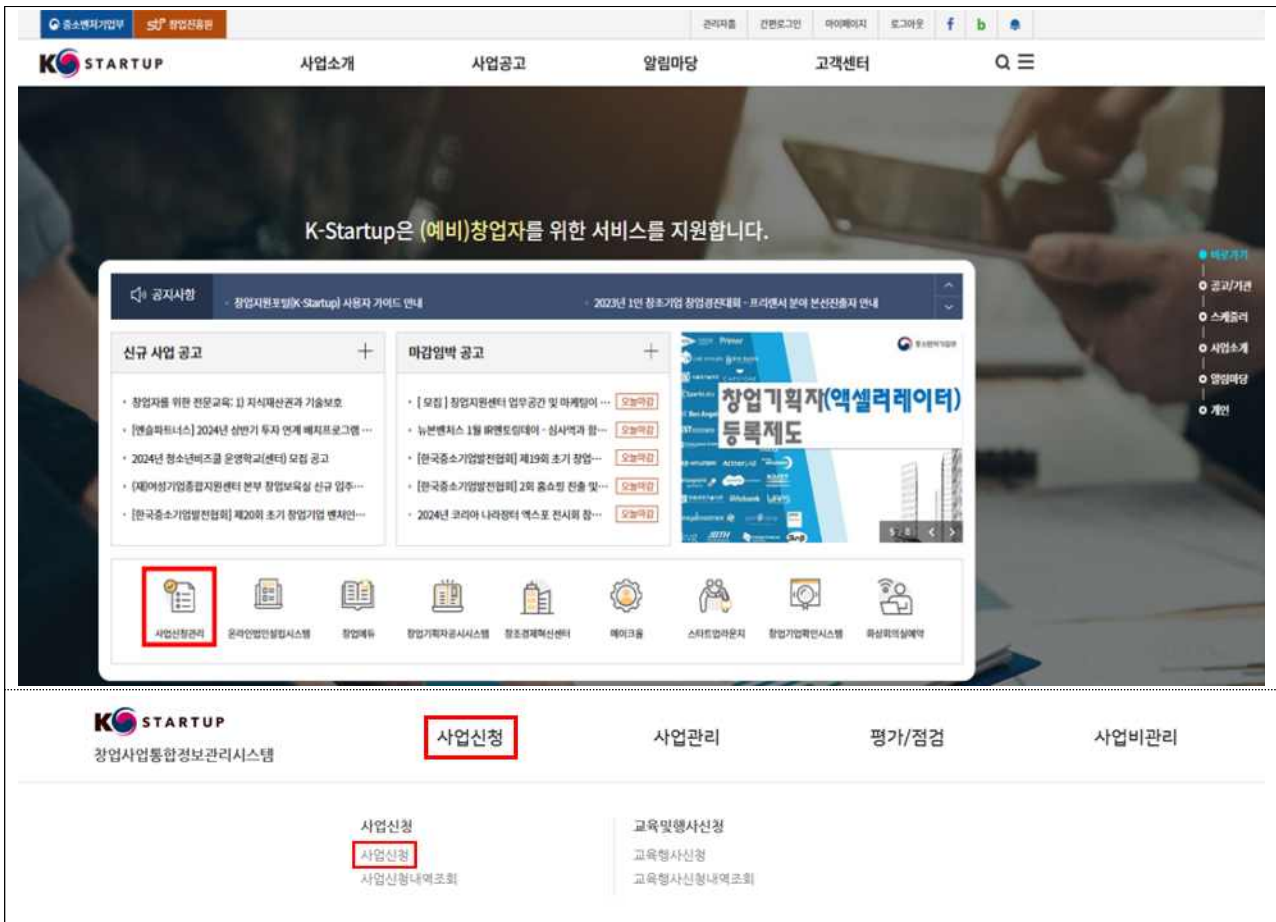

□ '2024년도 초기창업패키지 창업기업 모집 공고' '창업자 신청하기' 클릭

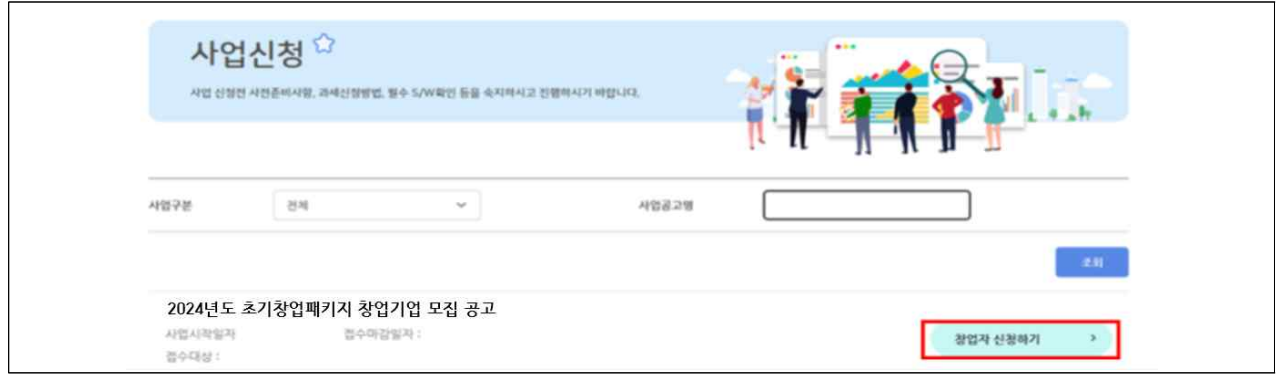

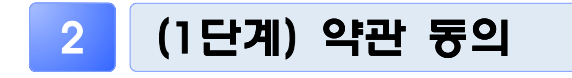

 $\Box$  '개인 정보제공 및 신용조회 동의', '창업동의 등 책임 동의' 등 내용을 확인하고 '<mark>동의</mark>' 체크 후 '<mark>신청서 작성</mark>' 클릭

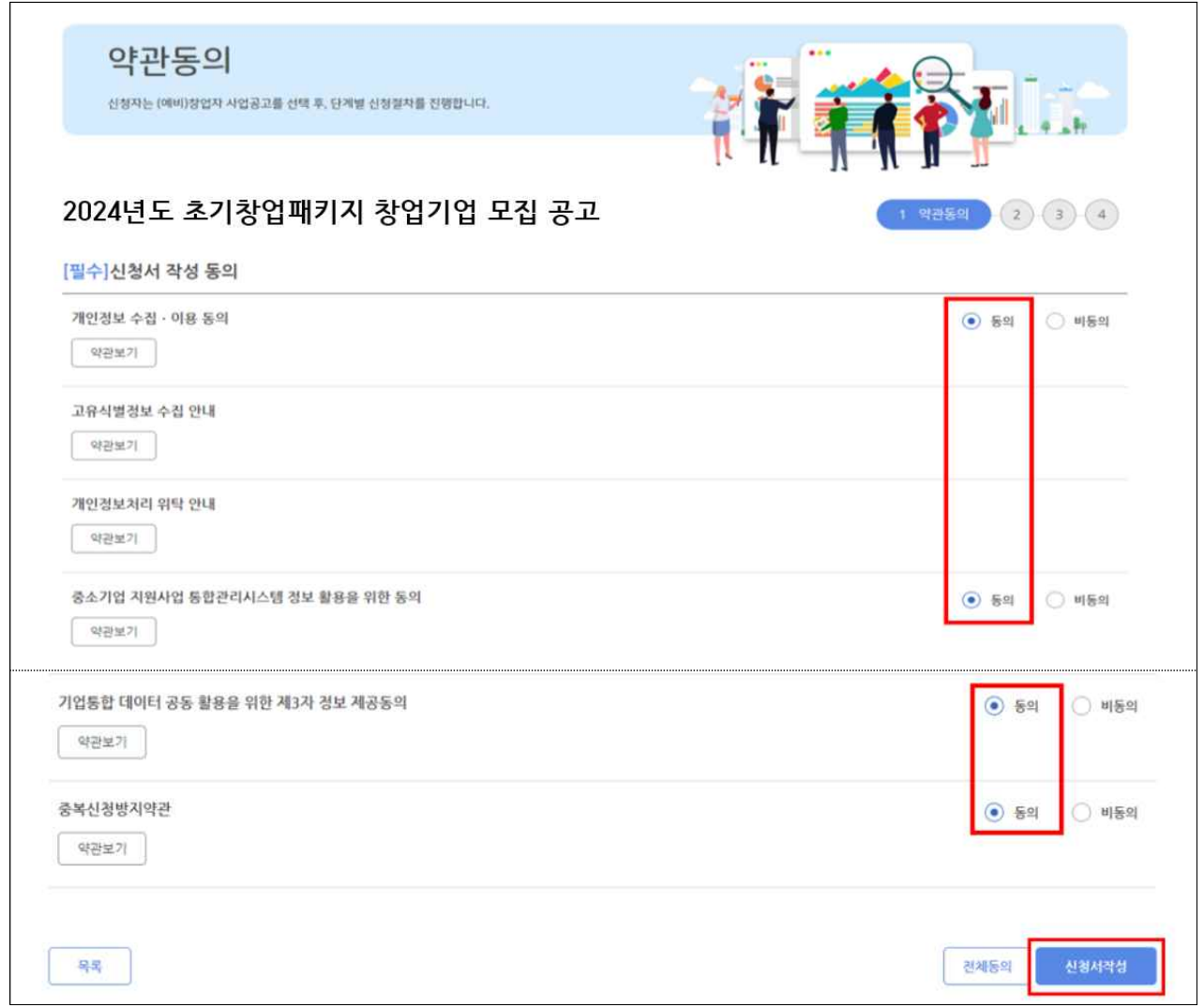

# 3 (2단계) 기업정보관리 **※ 필수항목(**ü**) 모두 입력**

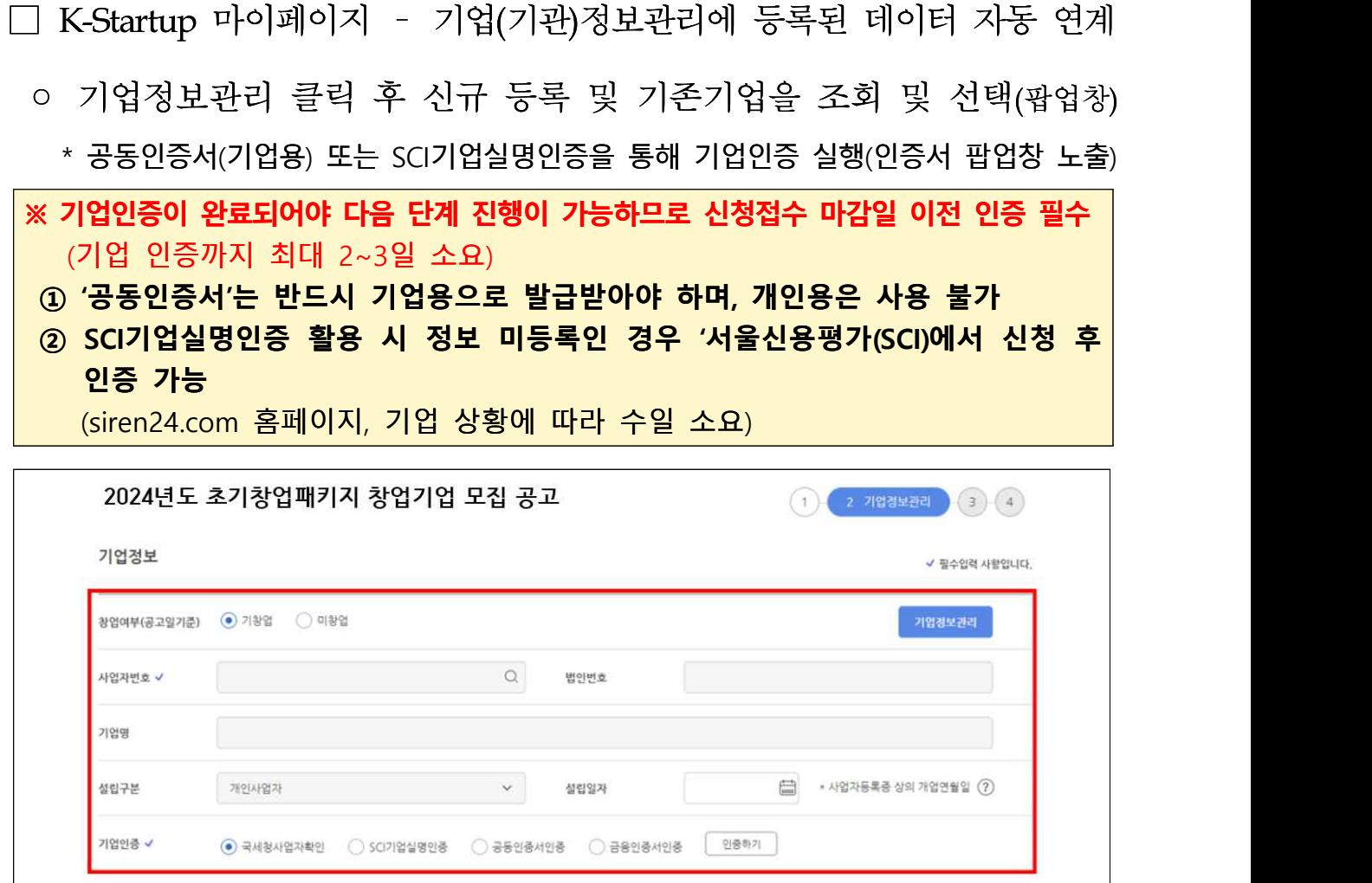

- 기업상세정보는 필수 입력사항으로, 산업 분류(돋보기) 버튼 클릭 하여, 산업분류명, 산업분류코드 입력 후 조회
	- \* 사업자등록증 업종, 업태를 기준으로 창업 아이템과 가장 유사한 산업분류 선택

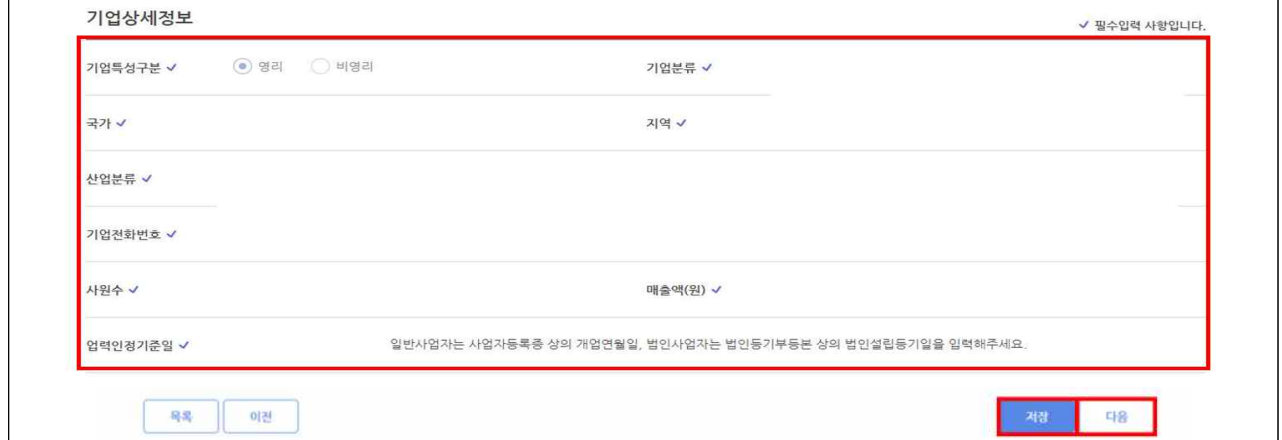

## 4 (3단계) 신청자 정보

#### □ 신청자 정보

- 자동으로 기재되는 내용을 확인하고 실명인증<sup>\*</sup> 완료 후, 저장 → 다음 클릭(사전 실명인증 필수 진행 요청)
	- \* 실명인증 방법은 K-Startup 홈페이지→고객센터→온라인 매뉴얼→일반 매뉴얼→ 'K-Startup 사이트 창업기업 실명등록 매뉴얼' 참고
- 자동으로 기재되는 정보에 수정이 필요한 경우, '마이페이지'에서 수정 요망
	- \* 신청자 정보 관련 문의 사항은 국번없이 1357번으로 문의

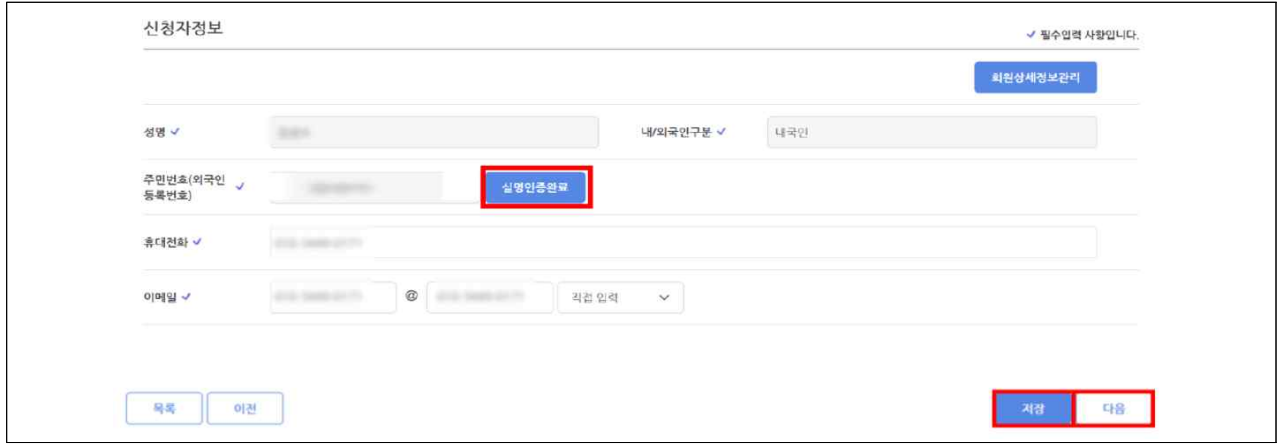

# 5 (4단계) 일반현황 **※ 필수항목(**ü**) 모두 입력**

□ 과제정보(창업아이템 정보)

**※ 작성 중간마다 페이지 하단 '임시저장' 버튼을 클릭하여 주시기 바랍니다.** 

- 과제명: 창업아이템 아이디어 요약(사업계획서에 작성한 창업아이템명 기재)
- 과제내용: 창업아이템 아이디어 설명(사업계획서에 작성한 아이템 개요를 요약하여 기재)
- 지원분야: 제조 또는 지식서비스 중 선택

○ 전문기술분야: 신청하려는 과제와 가장 유사한 전문 기술분야로 선택

 \* 기계·소재, 전기·전자, 정보·통신, 화공·섬유, 바이오·의료·생명, 에너지·자원, 공예·디자인 중 택 1 \*\* 선택한 분야로 평가가 진행되며, 접수 마감 후 변경이 불가하므로, 선택 시 유의

- 창업지역 : 사업자 등록증 기준, 사업장 소재지 선택
- 주관기관 : 본인이 선택한 유형에 따라 희망하는 기관 선택
- \* 주관기관 선택사항은 창업기업 **신청·접수 마감 후 변경 불가**하므로, 선택 시 유의
- \*\* **접수기간 내** 신청한 **주관기관**을 **변경**하려는 경우 '사업신청 내역조회'에서 변경 가능 **(동 매뉴얼 마지막 페이지 참고)**

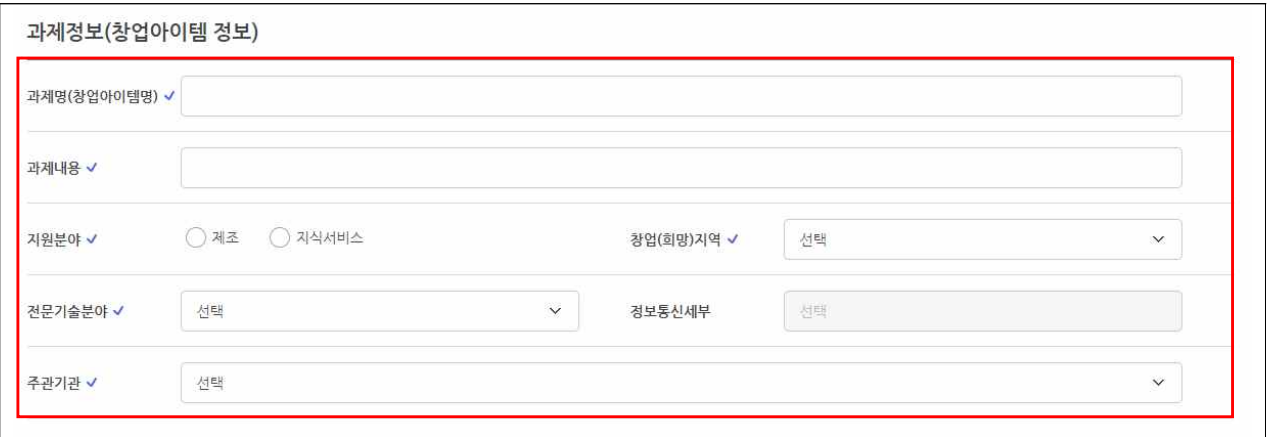

#### □ 서류평가 면제 대상 여부

○ 면제 대상 여부 확인 후 선택

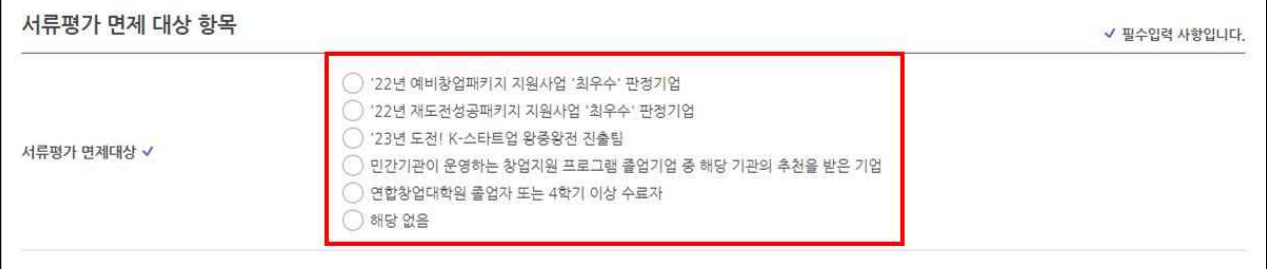

## □ <mark>우선선정 대상 여부</mark>

## ◦ 우선선정 대상 여부 확인 후 선택

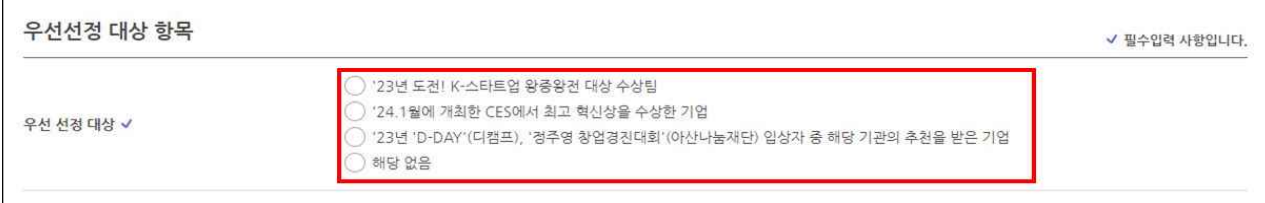

### □ 가점사항 체크(해당시)

○ 관련 증빙서류는 사업계획서에 포함하여 제출하며, 미제출 시 불인정

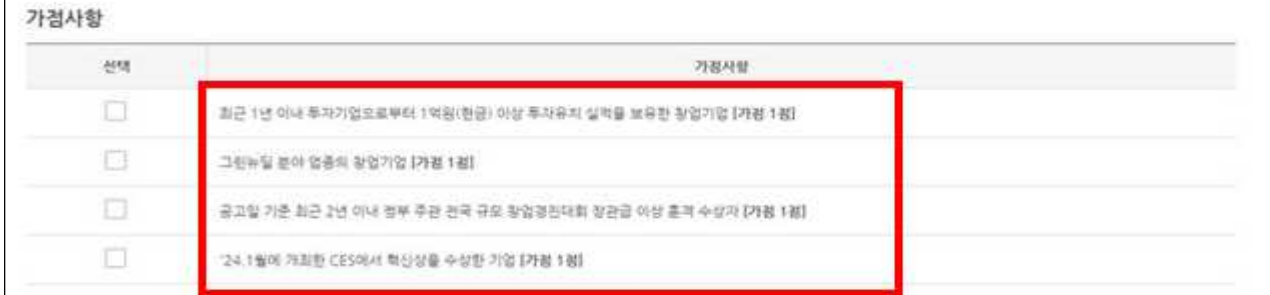

#### $\Box$  각자·공동 대표자

◦ 각자·공동 대표자 존재 여부 체크

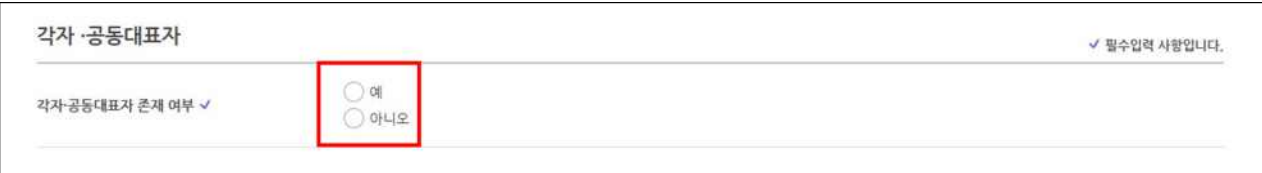

□ 제출서류

- 파일추가 클릭 후 사업계획서 파일 원본(한글 또는 워드) 첨부 후, 저장 → 다음 클릭
	- \* 신청자의 제출서류에 대한 업로드 이후, 파일 변환 여부 등 이상 유무 확인 필요
- 사업계획서는 반드시 공고 내 게시된 양식을 활용(임의 양식 사업 계획서 제출 시 평가 제외)
- 지정된 업로드 항목에 따라 해당 파일별 업로드

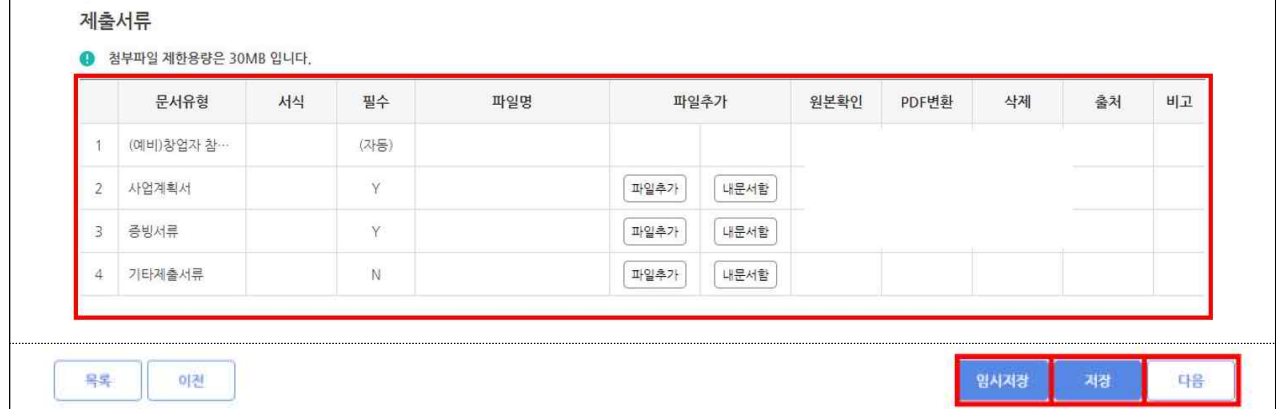

## 6 (5단계) 인력정보

### □ 팀원이 있는 경우 '추가'하여 기입 후 '저장-제출완료' 클릭

- \* 팀원 추가 시, k-startup 홈페이지 가입 완료해야 하며, 성명과 k-startup 아이디 둘 다 입력해야 조회 가능
- \*\* 필수 입력 사항은 아니며, 없는 경우 공란으로 제출 가능

### ○ 반드시 '제출완료'를 클릭해야 최종 지원 완료되므로 유의

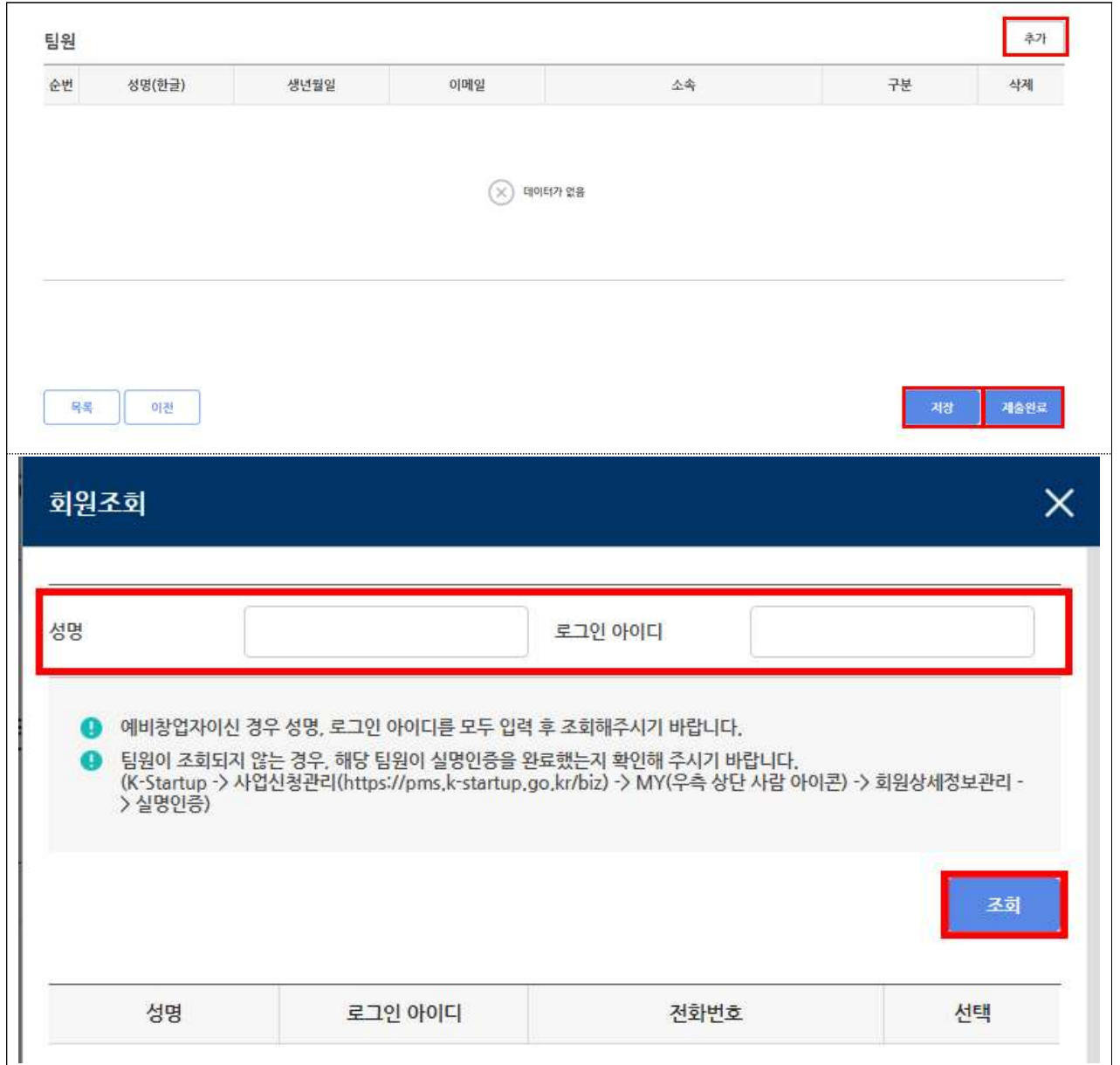

# 참고1 접수결과 및 과제번호 확인 방법

□ K-Startup 홈페이지 좌측 하단의 '사업신청관리' 클릭 후 → 상단 사업신청 → '사업신청 내역조회' 클릭

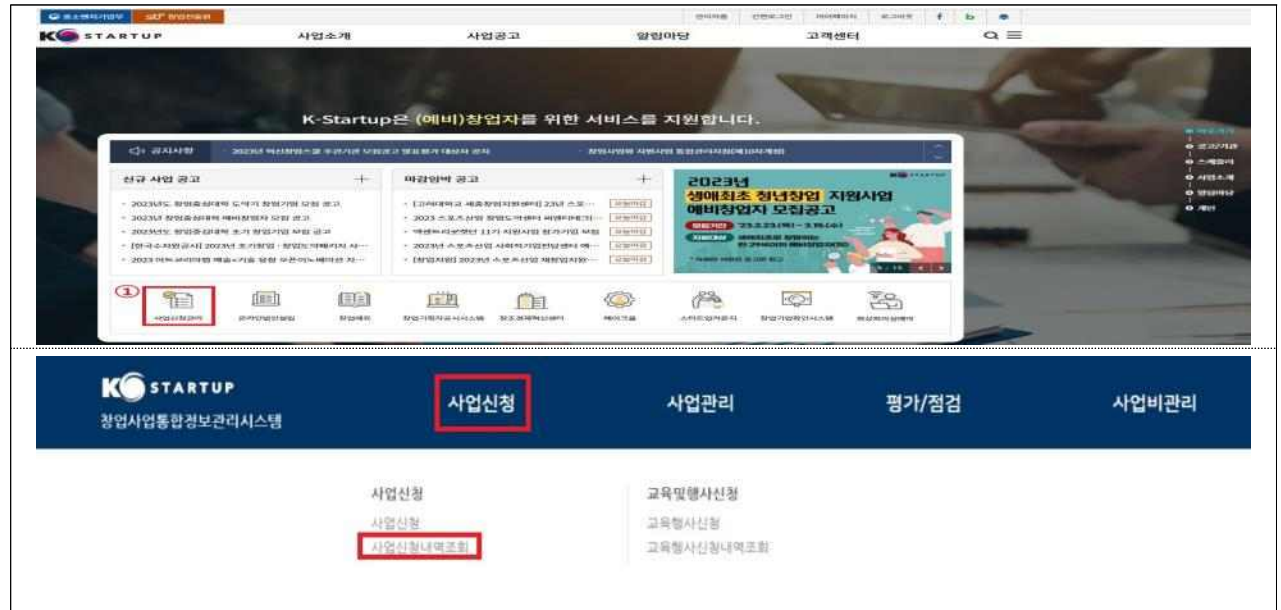

- 접수상태 및 과제번호 확인
	- 접수상태 : 작성중 또는 제출완료로 표시

**\* '제출완료'까지 진행해야 최종 접수가 완료된 것이므로 유의**

- 과제번호 : 창업자과제 끝에 표시된 '20'으로 시작하는 숫자 8자리(20\*\*\*\*\*\*)

- 접수증 발급
	- 접수증 : 접수상태가 '제출완료'인 경우 우측 '접수증' 클릭하여 발급 가능

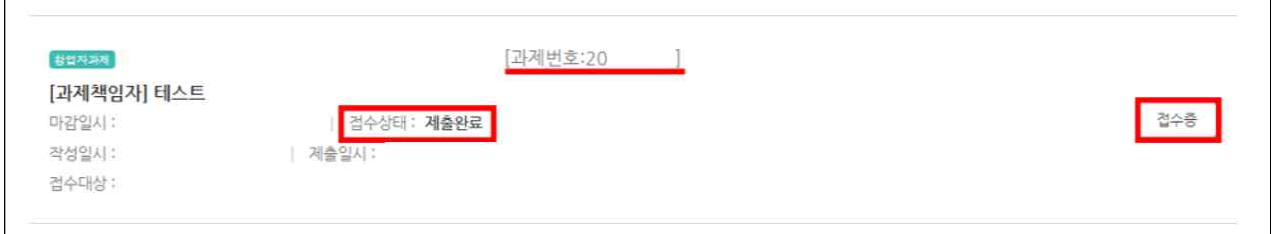

# 참고2 신청내용 수정 및 취소

□ K-Startup 홈페이지 좌측 하단의 '사업신청관리' 클릭 후 → 상단 사업신청 → '사업신청 내역조회' 클릭

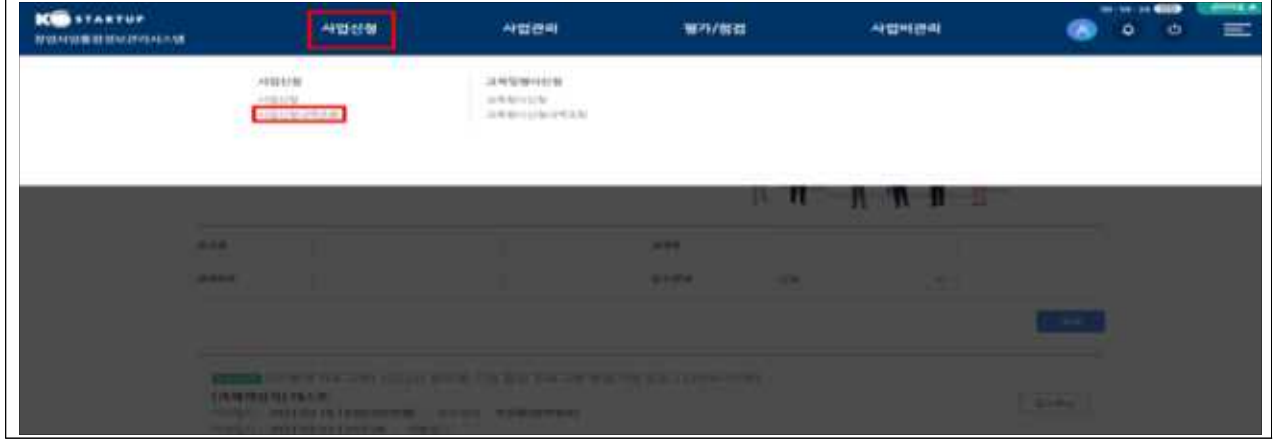

- □ 신청내역 수정
	- "[과제책임자] 과제명" 클릭 후 → 내용 수정\*
		- **\* '제출완료' 이후에도 신청 마감일시 전까지 신청 내역 수정 가능하며, 수정 후 반드시 저장**

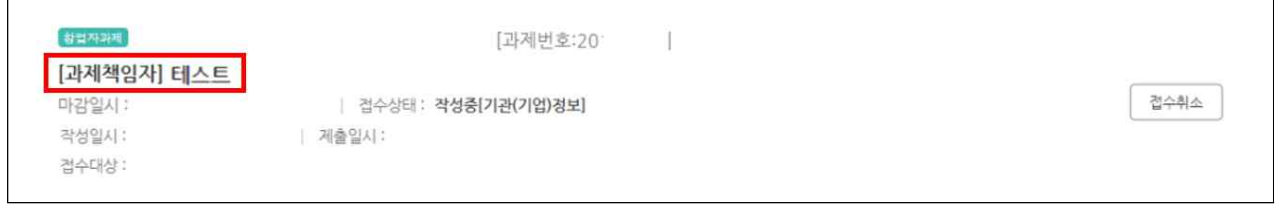

□ 접수 취소

- 접수 상태가 '작성 중' 인 경우만 취소 가능하며, 취소 후 재작성 가능
	- **\* '제출완료' 이후에는 신청 내역 삭제 불가**

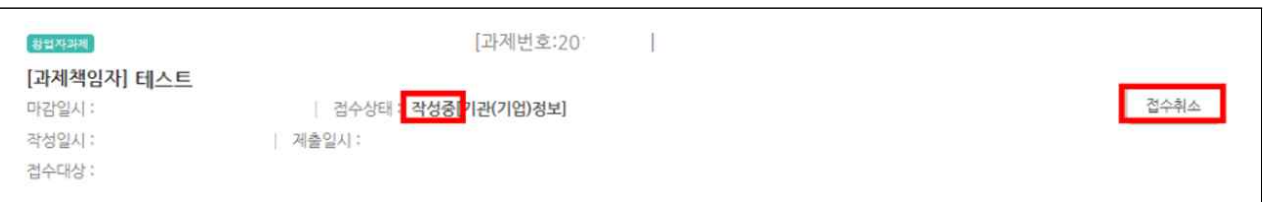